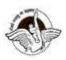

# BAL BHARATI PUBLIC SCHOOL, PITAMPURA, DELHI – 110034

CLASS - VI

WEEK : 5<sup>th</sup> - 9<sup>th</sup> October 2020 SUBJECT : COMPUTER CLASS : VI Chapter – 6 Windows Movie Maker NUMBER OF BLOCKS : 1 <u>GUIDELINES</u>

Dear Students

- Attempt the assignment questions in Computer notebook.
- Read the lesson from the textbook also.

### **SUB TOPIC :**

- 1. Introduction to Windows movie maker.
- 2. Adding photos, Videos or Audios.

## **INSTRUCTIONAL AIDS :**

- YouTube link : <u>https://www.youtube.com/watch?v=SulZhz-5sJE</u>
- Presentation by Screen Sharing
- Microsoft Excel Software

#### LEARNING OUTCOMES

By the end of this lesson each learner will be able to:

• Understand the concept of movie Creating and Editing using Windows Movie Maker.

#### **INTRODUCTION ACTIVITY** :-

- Windows Movie Maker is a video editing software that allows us to create and edit videos. This program is manufactured by Microsoft.
- Windows Movie Maker is also known as Windows Live Movie Maker or Movie Maker.
- It allows us to build movies from photos, videos and animations, providing built in sounds and effects.

### **Components of Windows Movie Maker**

- Title bar
- File tab
- Quick access toolbar
- **Storyboard** It is used to look at the sequence or ordering of clips in your project and easily rearrange them.
- Preview Monitor- It enables you to view individual clips of an entire project.
- Full screen preview It is used to make the preview monitor larger or smaller.
- Zoom Slider It is used to change the size of content or customize the look of the storyboard.

### Adding photos / Videos

- Click on Home Tab
- Click on Add Videos and Photos.
- A dialog box appears, select the folder from which you want to add the photos select the pictures that you require.
- Click on Open.

### Adding music

- Click on Home Tab
- Select the Add Music option, a dialog box appears, navigate the folder from which you want to add music files
- Select the music file that you require
- Click on Open
- The selected music file will be added and a Green Wave bar is added at the base of clips in storyboard of a Movie Maker
- Click on play button to preview the movie along with the music in preview monitor

#### Practical Activity :

Create a short Movie on a topic E- Waste. The movie must contain 4-5 pictures and a small video clip relevant to the topic.

#### <u>Assignment</u>

- 1. What do you mean by Windows Movie Maker?
- 2. Define the following terms -
  - Storyboard
  - Preview Monitor
- 3. Name any three softwares that can be used for editing videos.